# **SIEMENS**

*Program Library Karlsruhe* 

*S79220-A0978-A-05-7637* 

Product Information

**BRIDGE CS-L2**

Var. **V02.01** Issue: February, 1999

**Descriptors** 

TELEPERM M , BRIDGE CS-L2 , UPGRADE , UPDATE

**Summary** 

The present Product Information relates to the System Software Package:

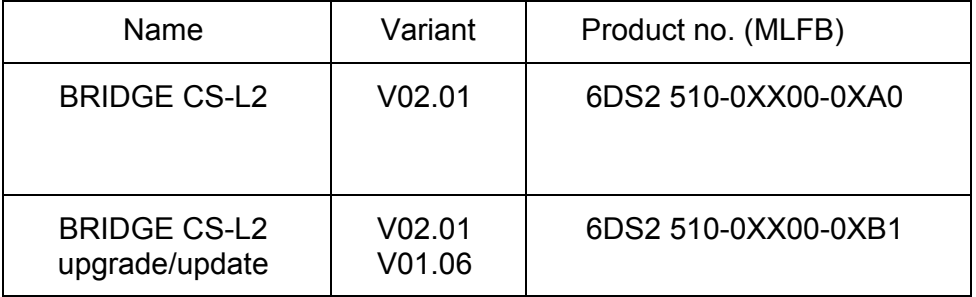

Description:

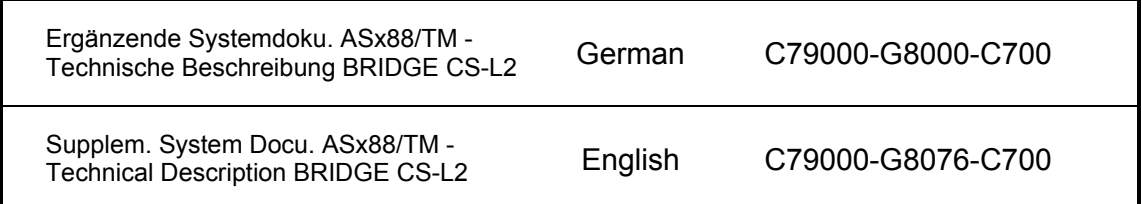

This manuals have to be ordered seperate if required.

© SIEMENS AG 1996-1999 Änderungen vorbehalten Subject to alteration Sous réserve de modications Con riserva di modifiche

# **1 Scope**

The product information for the system software V02.00 remains valid. The following information represents a supplement.

The delivery consists of:

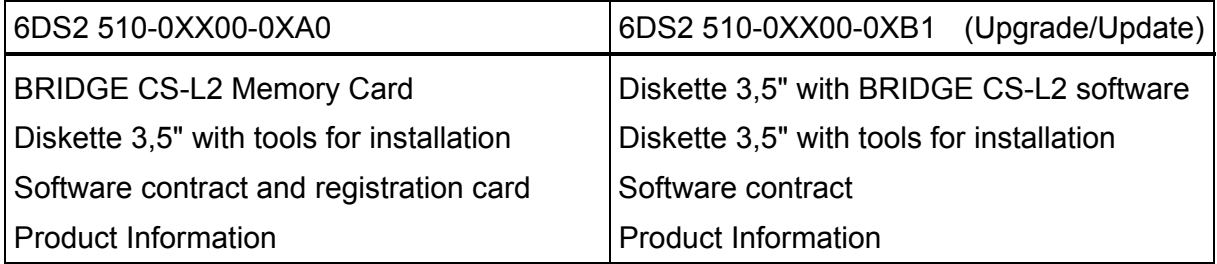

#### **Note on software protection:**

The memory card must be considered as part of the CPU. If the memory card is removed during current operation, the BRIDGE CS-L2 enters STOP, as a result of the software protection, i.e. telegrams are no longer processed.

#### **Attention:**

Before commissioning, please read the current documentation carefully.

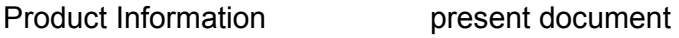

Technical TELEPERM M Bridge CS-L2 Description Technical Description C79000-T8076-C707

> included in: Supplementary System Documentation ASx88/TM C79000-G8076-C700

# **2 Commissioning**

The Memory Card contains the entire system software for the Bridge (version V02.01) .

To perform an upgrade or update from diskette, a BRIDGE CS-L2 memory card must be available.

The upgrade procedure is performed offline with a PC or a programming device having a compatible MC interface (e.g. PG740).

The update procedure is performed either from the IBS terminal (online) or from a programming device having a compatible MC interface (e.g. PG740).

A description of the upgrade procedure is provided under heading 2.2 in this document, of the update procedure under heading 2.3 .

**Caution:** The file RM3\_PC1.SYS on the memory card must **never** be deleted, moved or overwritten, as this would mean that the memory card would no longer be bootable!

# **2.1 Startup by Commissioning Terminal**

Additional the IBS-Tool diskette contains your local tool in the directory ASBEDIEN. Install this on your PC to be used for commissioning of the BRIDGE CS-L2 according to the installation instructions in the document file ASBEDI\_E.DOC in the directory ASBEDIEN, and connect your PC to the serial commissioning interface of your BRIDGE CS-L2 via a serial interface.

For operation under Windows 3.1, a PIF file is delivered with the software. This contains the following settings: run in full screen mode, exclusive foreground execution, foreground priority very high.

For operation under Windows 95, the following setting should be specified: idle time activity very low; no screen saver.

Using your "Commissioning terminal" installed in this manner and the commands of the ASBEDIEN input program you can access all data on the memory card inserted in the BRIDGE CS-L2.

Read the parameter files which have to be processed to enable parameterization from the memory card into a file on your PC using the command "COPY PC ...". You can modify this file on your PC according to your system configuration using the ASCII editors which can be executed under DOS, and then write them back onto your memory card using the ASBEDIEN command "COPY\_TM ...".

# **Note:**

Before starting the UPGRADE/UPDATE activities, please ensure that a current backup of any files that are to be modified exists. This will allow the previous software version to be restored in the even of unforeseen circumstances. The files on the memory card are not write protected, so care should be taken when accessing the memory card.

To back up the files from the memory card to your archive, use the ASBEDIEN command "COPY\_PC ...".

# **2.2 Procedure for Upgrade to V02.01 with Programming Device PG740**

Switch off the power supply of the BRIDGE CS-L2 before pulling the memory card!

For the upgrade, insert the memory card into the MEM-CARD slot of the PG740. Now start the batch UPGRADE.BAT (if applicable, information on the memory card drive, default setting is E:):

This batch file

- creates a directory C:\UPGRADE.201 (for this, at least 1 MByte must be free on drive  $C$ :).
- copies all files from memory card into the upgrade directory.
- deletes the RMOS system file, as this can never be copied to the MC.
- deletes all BAK files.
- copies the packed upgrade files from disk into the directory (the system files to be upgraded are then overwritten).
- reformats the memory card and sets up the RMOS system.
- copies all files from the upgrade directory to the memory card

Now perform the following two steps:

- 1) Put the upgraded memory card in the allocated Bridge CS-L2 and initiate a reboot of the CPU (power on).
- 2) Install the new terminal program ASBEDIEN V1.06 to your PC from the diskette included with your delivery (IBS tools).

#### **Notes:**

The upgrade batch runs under Windows 95 and 3.1, but not under Windows NT !

Subdirectories on the Memory Card will not be copied. These have to be saved to the PC/ Programming device bevor starting the upgrade procedure.

The upgrade directory is not deleted. This means that, if an error should occur during the upgrade process, the process can be repeated.

Attention: If more than one Bridge memory card are upgraded the directory UPGRADE.201 must either be deleted or renamed between the individual upgrade processes.

The upgrade directory can also be used as a backup copy of the entire system software. This means that repairs can be carried out on memory cards with defective software (create directory UPGRADE.200, copy backed up file to it and start the batch file).

# **2.3 Procedure for Update V01.05 to V01.06**

#### **2.3.1 Update by Commissioning Terminal**

You will find the files listed below in the directory A:\UPDATE.106 on the UPDATE diskette delivered to you. Copy these files to the directory 'C:\ASBEDIEN' on your Commissioning Terminal PC or into the current working directory (e.g. C:\TEMP is specified in ASBEDIEN.PIF).

On the Commissioning Terminal PC connected to the BRIDGE CS-L2, start the program ASBEDIEN.exe (via ASBEDIEN.PIF under Windows, so that the program runs in full screen mode and without a screen saver).

Now, in command mode, copy the files previously backed up to the PC to the memory card in the BRIDGE CS-L2 in the following sequence:

<ESC>COPY\_TM\_IBS\_BEDI.386 resp. <ESC>COPY\_TM C:\ASBEDIEN\IBS\_BEDI.386 <ESC>COPY TM STARTER.386 resp. <ESC>COPY TM C:\TEMP\STARTER.386 <ESC>COPY\_TM BRI\_BEDI.386 ... <ESC>COPY\_TM BRIDGE.386 <ESC>COPY\_TM ITASK.EXE <ESC>COPY\_TM RMOS.INI <ESC>COPY\_TM L2AMPRO.INX <ESC>COPY\_TM VERSION.TXT

If necessary, the following file should be modified in accordance with this product information.

BR SYS.INI settings for non-redundant operation of the CS 275 bus

After a successful transfer, exit ASBEDIEN (with Alt-X).

Now perform the following two steps:

- 1) Initiate a reboot of the BRIDGE CS-L2 (reset or off/on)
- 2) Install the new terminal program ASBEDIEN V1.06 to your PC from the diskette included with your delivery (IBS tools).
- **Attention:** The data transfer was only successful if the command COPY\_TM ends without error messages, and without any manual intervention (e.g. termination with ESC). In the case of errors, the copy procedure must be repeated.

 If problems occur during the data transfer (frequent terminations), we recommend the following procedure:

- If the first file (IBS BEDI.386) was transferred without errors, the BRIDGE CS-L2 can be rebooted with the new emergency utility disk (press MRES during switch-on). Together with the new ASBEDIEN V1.06, an error free transfer can be expected.
- Before the next RESET, the files IBS\_BEDI.386 and STARTER.386 must be successfully transferred.

# **2.3.2 Update by Programming Device PG740**

Before starting the UPDATE activities (pulling the memory card), please ensure that a current backup of any files that are to be modified exists. This will allow the previous software version to be restored in the even of unforeseen circumstances.

Switch off the BRIDGE CS-L2 before pulling the memory card!

Copy the files listed under 2.3.1 from the update diskette into a new directory having the 'name' of your PG740.

For the update, insert the memory card into the MEM-CARD slot of the PG740. Now copy all files from the directory 'name' onto the memory card (either using the file manager or explorer, or using a DOS box):

COPY *name*\\*.\* E: /y

Now perform the following two steps:

- 1) Plug the upgraded memory card of the Bridge back into the allocated BRIDGE CS-L2 and initiate a reboot of the BRIDGE CS-L2 (reset or off/on).
- 2) Install the new terminal program ASBEDIEN V1.06 to your PC from the second diskette included with your delivery (IBS tools).

#### **3 Removed Errors (from V02.00 to V02.01)**

- F: Function concerned
- A: Appearance
- M: Modification
- F: Delay of telegram transport
	- A: Very sporadically within the Bridge it can happen, that telegrams were not passed through immediatelly, but only when new telegrams were be added.
	- M: Immediate pass through of the received telegrams.
- F: Commissioning commands COPY\_PC and COPY\_TM
	- A: Both file transfer commands break off with error message.
	- M: Serial transmission corrected.

# **3.1 Removed Errors (already with V02.00)**

- F: Time synchronization
	- A: Time telegrams were not always transmitted at high priority. In exceptional circumstances several time telegrams with different time data were transmitted shortly after one another.
	- M: The throughput-time of time telegrams in the bridge was optimized.
- F: Behavior when switch set to STOP
	- A: In the STOP state, old telegrams were kept (e.g. several time telegrams at the same time) and full receive buffers on the bridge's bus couplings caused the other bus participants to repeatedly send messages unnecessarily.
	- M: Telegrams are no longer kept in the STOP state.
- F: Behavior when switch set to MRES (Soft-Reset)
	- A: This function caused the bridge to stop, which could then only be restarted with a cold start.
	- M: Functions according to Table 4-1 of the technical description.
- F: Loss of telegrams during periods of high activity
	- A: Telegrams can be lost during periods of high activity when the target address cannot accept the telegrams from the bridge quickly enough.
	- M: The reception part of the bridge is choked during periods of high activity. In this way, the transmitter learns of the bridge's coupling backlog and can, if necessary, repeat the telegrams. This means that telegrams are no longer lost in this situation.
- F: Control of STOP LED when bus coupling errors occur
	- A: If the bridge recognizes a bus coupling error, it is reinitialized. This is indicated by addressing the STOP LED, even if the bridge functions correctly afterwards.
	- M: If a bus coupling is successfully reinitialized due to an error, this event is signaled by a flashing LED, either LED USR1 (for TPM478) or USR2 (for CP5412). This condition is then terminated if the key switch is set to any other position.
- F: Behavior when switch set to RUN-P
	- A: No function was allocated to this setting in the technical description (Tab. 4-1). It is, however, identical with the RUN setting.
	- M: Adaptation of the technical description
- F: Startup still occurs if configuration file is missing or configuration parameters are incorrect
	- A: If certain configuration parameters are incorrect or the configuration file BR SYS.INI is missing, the bridge is started with the bus parameters BA=3 and TA=20 without taking the existing network configuration into consideration.
	- M: The RUN LED flashes and the INTF LED (according to Table 4-1 of the technical description) is continuously illuminated to indicate that the configuration parameters are incorrect or missing.

# **Caution:**

When upgrading the bridge system software care must be taken that the bus coupling module TPM478 is version **5** or later, otherwise all error corrections will not be effective.

# **4 Extended Functions**

# **Installing the new M7 - CPU 486-3:**

From V02.00, the BRIDGE system software runs not only on the CPU 488-4, but also on the new CPU 486-3. The changes to the order configuration are described in detail in the PLT 112 catalogue (1998 version).

The CPU 486-3 replaces the CPU 488-4. In contrast to the CPU 488-4, the CPU 486-3 has only two module ports for interface modules instead of three.

**Caution:** A memory card upgraded from V01.03 to V01.05/V01.06 will not run on the CPU 486-3. For this CPU, either an original delivery of V02.xx has to be used, or an upgrade to V02.01 has to be done.

#### **Replacing the CP5412-A1 with an IF964-DP interface module:**

Now, not only the CP5412-A1 module (in the AT adapter card ATM 478) can be used as a bus circuit for the PROFIBUS-TM system bus, but an IF964-DP interface module in an EXM 478 extension module can also be used. The extended configuration is described in Chapter 6.3 of this product information.

The configuration file L2AMPRO.INI (for the IF964) takes precedence over the parameter file DOS CONF.DAT (for CP5412-A1). In order to maintain the previous bus configuration when updating, the new INI file is supplied as L2AMPRO.INX on the update diskette. The file should be renamed accordingly if an IF964-DP is to be used. The file L2AMPRO.INI is supplied as standard on the memory card with new deliveries of version V02.xx.

With new deliveries of version V02.xx, the PROFIBUS-TM system bus is accessed with the interface module IF964-DP as standard, which is operated in the EXM 478 extension module. This replaces the previous configuration with the CP5412-A1 bus coupling in the ATM 478 extension module.

# **4.1 Configuration of the BRIDGE CS-L2 with CPU 486-3 and IF964-DP**

As the CPU 488-4 is replaced by the CPU 486-3 and the CP5412-A1 is replaced by the IF964-DP interface module, there are the following alterations to the previous description of the standard configuration.

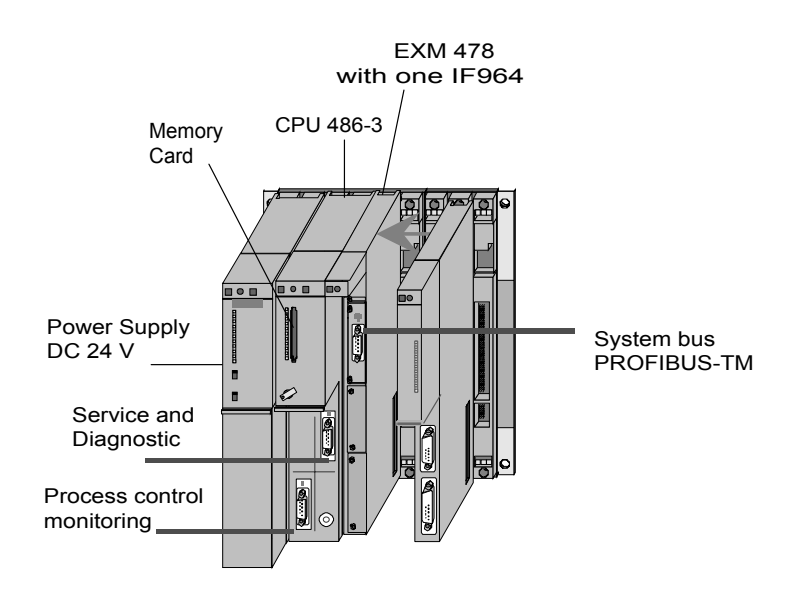

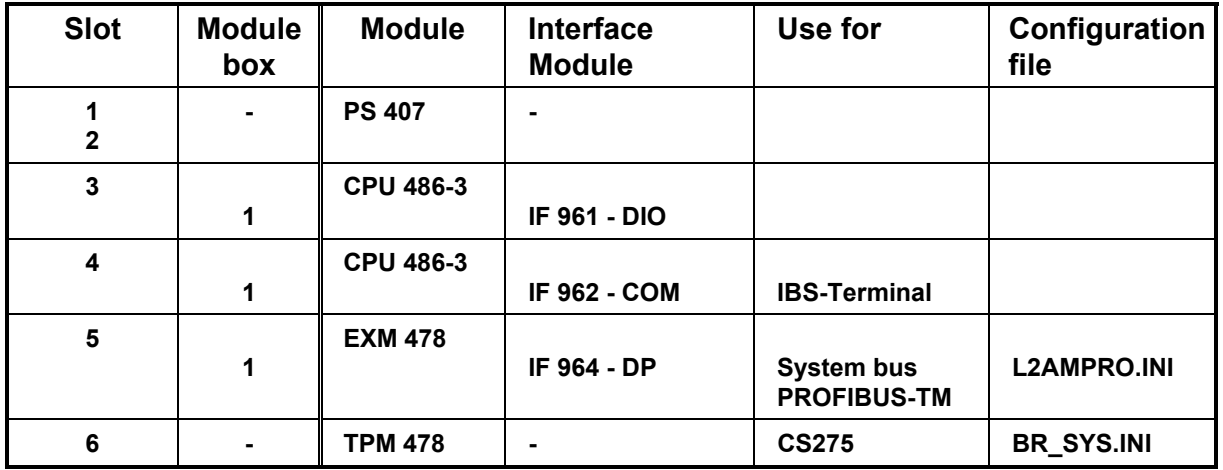

# **4.2 Instructions on installing the CPU 486-3**

- The hardware version of the CPU 486-3 must be at least 2. Earlier versions can cause serious errors in the functions that use an interface module.
- When using the TPM 478 with a CPU 486-3, the CPU BIOS must be at least version V2.07. This is guaranteed if hardware version 2 of the CPU 486-3 is used.
- When installing the new CPU 486-3 modules, the red INTF LED can illuminate for several seconds during booting. This indicates that the BIOS has found a configuration that does not agree with the last one saved. To stop this procedure, the data with the configuration found by the BIOS when booting up must be saved. This can be achieved when operating the machine for the first time in the following way (for further information please refer to the SIMATIC S7 module manual):
	- a) Connect the terminal / hyper-terminal program to the COM1 port of the BRIDGE CS- $L2.$
	- b) During booting of the BRIDGE CS-L2, press the Q key until the BIOS comes up.
	- c) Select the window with the system parameters
	- d) Leave the window with the system parameters, without making any changes.
	- e) Leave the BIOS setup with the SAVE option. This creates, among other things, a new checksum of the BIOS data, the checksum is then saved in the module.
	- f) When the system is booted up in future, the INTF LED will not illuminate unless there is a further CPU error.
- When booting up the Bridge CS-L2, the BIOS start-up of the CPU 486-3 lasts about 10 seconds. A criterion for this is that only the red STOP LED of the CPU 486-3 is lit. When the operating system RMOS32 and the bridge system software are then subsequently loaded, the green SD LED flashes or is lit continuously. If there is a significant delay before the green SD LED illuminates, the BIOS settings can be changed to reduce the BIOS start-up time. The following settings in particular should be implemented (for further information please refer to the SIMATIC S7 - module manual /1/):
	- ◆ SETUP page "Hard Disk": Switch off 'Auto' option
	- ◆ SETUP page "Floppy/Card": Set drive A to MemCard
- With the BRIDGE CS-L2, the module slots on the CPU 486-3 must not be fitted with an IF964 interface module. An IF964 module inserted here cannot be addressed by the BRIDGE CS-L2 system software.

# **5 Limited operating performance**

No safety-relevant faults are currently known; the known faults are assigned to fault class 3 and lower.

- When using the load RAM function of PROGRAF AS+ by means of BRIDGE CS-L2 to an AS x88/TM, the bus load setting must be limited to a maximum of 10 %.
- The Bridge buffers transactions that cannot be passed on directly to the receiver. Once the connection is reestablished, the backlog of telegrams is caught up. Messages transmitted in the catch-up period can have older time stamps.
- With PROFIBUS-TM, the transport of multi-address transactions is ensured by PROFIBUS mechanisms. If a receiver of a multi-address transaction is not available, no display task is generated.

#### **Caution:**

When working on initialization files (\*.INI), tabs (09H) should not be used. Spaces (20H) should be used instead. Failure to comply could lead to interpretation errors.

#### **Note:**

BRIDGE cannot start up if the parameter ADR in the initialization file BR\_SYS.INI is not set correctly.

In this case, BR SYS must be parameterized by means of the emergency operation, which is entered by switching the CPU off, holding the key switch to MRES and switching the CPU back on.

ADR=C600 means that TPM 478 is inserted in slot 6 (standard setting)

ADR=C800 means that TPM 478 is inserted in slot 8

# **6 Configuration of the bus connections**

The parameters for the BRIDGE CS-L2 are set in the configuration files BR\_SYS.INI, DOS\_CONF.DAT (or L2AMPRO.INI) and SYS\_PAR.INI .

#### ) **Subsequent parameters for BRIDGE CS-L2 should be set individually. In doing this you should ensure compatibility with the other bus participants.**

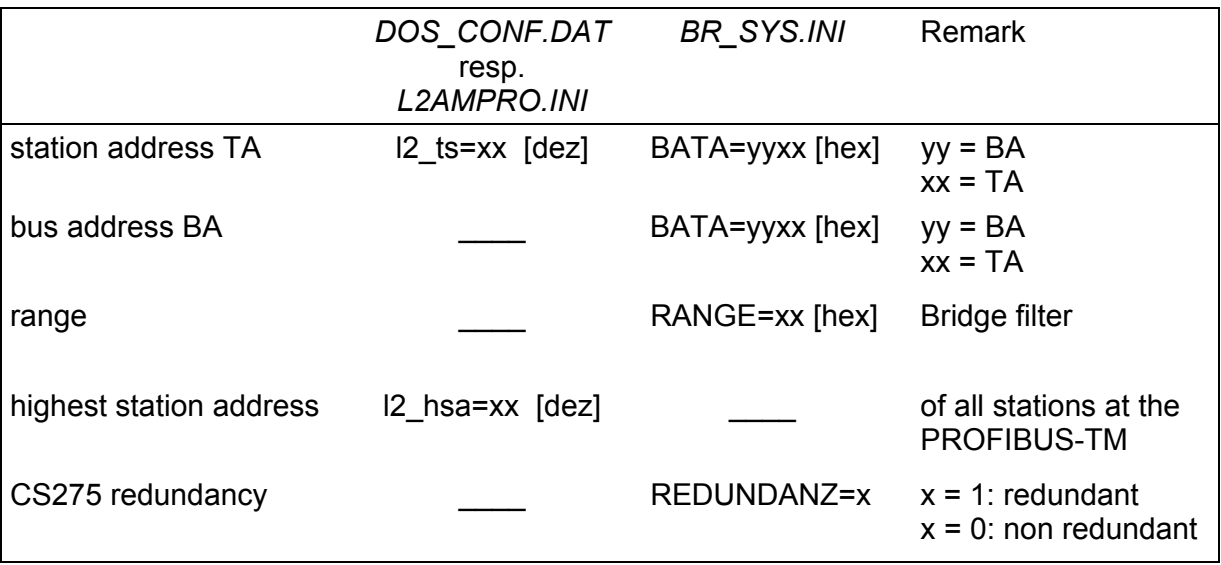

If the coupling module CP5412-A1 is used for the PROFIBUS-TM (SINEC L2) system bus, the DOS\_CONF.DAT initialization file must be used (see Chapter 6.2). If, however, the IF964-DP interface module is used, the L2AMPRO.INI initialization file must be used (see Chapter 6.3).

# **6.1 Parameter of configuration file BR\_SYS.INI**

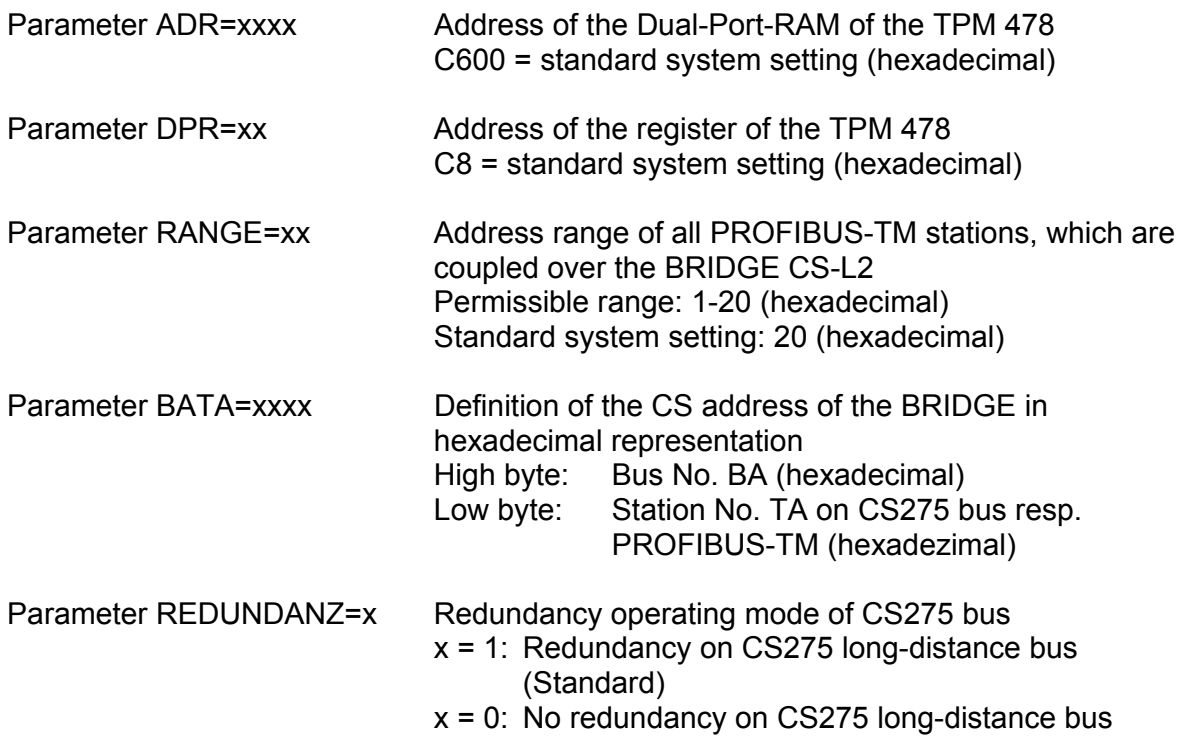

# **Examples of standard system settings:**

TA = 32, BA= 0, Range = 32, TPM478 Slot = 6, REDUNDANZ = 1 \_\_\_\_\_\_\_\_\_\_\_\_\_\_\_\_\_\_\_\_\_\_\_\_\_\_\_\_\_\_\_\_\_\_\_\_\_\_\_\_\_\_\_\_\_\_\_\_\_\_\_\_

\_\_\_\_\_\_\_\_\_\_\_\_\_\_\_\_\_\_\_\_\_\_\_\_\_\_\_\_\_\_\_\_\_\_\_\_\_\_\_\_\_\_\_\_\_\_\_\_\_\_\_\_

ADR=C600 DPR=C8 RANGE=20 BATA=0020 REDUNDANZ=1

#### **Note:**

- The BATA must be set individually for each application. BRIDGE cannot start up with the default factory setting.
- The range is set to its maximum size, i.e. 20h.
- The parameters ADR and DPR correspond to the standard settings of BRIDGE CS-L2. In case you change these parameter, knowledge about the slot addresses of SIMATIC M7 is required since incorrect entries can lead to serious system errors.
- If the 'REDUNDANZ' parameter is missing in the configuration file, the CS275 bus will operate redundantly.

# **6.2 Parameter of configuration file** *DOS\_CONF.DAT* **for CP5412-A1**

The configuration file *DOS\_CONF.DAT* includes the PROFIBUS-TM bus parameters. A specification of slot coordinates is not necessary.

Bus parameters:

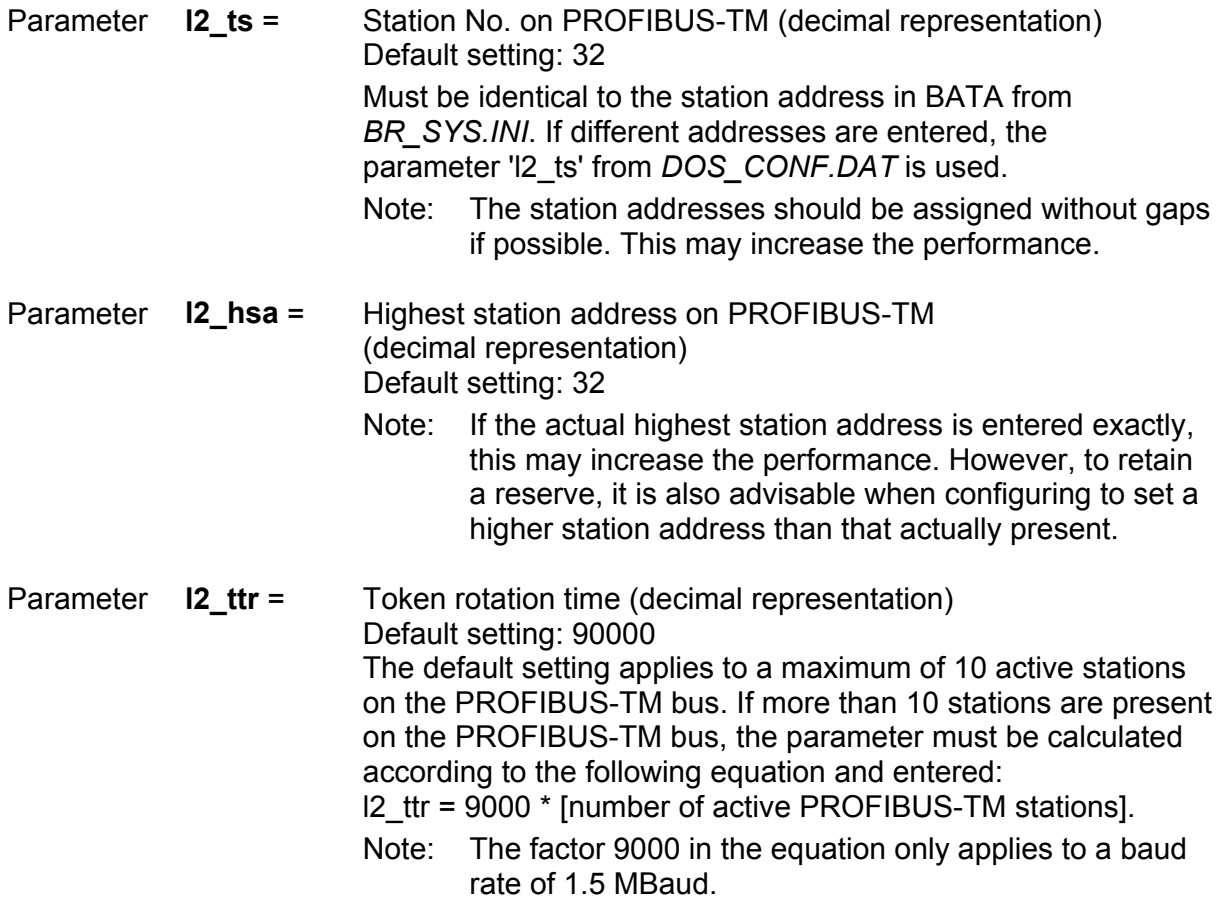

All bus parameters are matched to a transmission rate of 1.5 MBaud. Optimization requires detailed knowledge of the PROFIBUS standard, Part 1, DIN 19245. Selection of a different transmission rate is illegal, and may result in faulty functioning. The bus parameters are described in the SINEC Manual TF5412/MS-DOS, WINDOWS (C79000-G8976-C031).

- Attention: Apart from the bus parameters, the configuration file DOS CONF.DAT also contains system parameters for handling BRIDGE CS-L2 communication tasks. Unauthorized modifications to these usually result in major faults in the BRIDGE CS-L2.
- Note: The BUS address (BA) cannot be configured in *DOS\_CONF.DAT* .

#### **Example of a configuration file** *DOS\_CONF.DAT:*

```
# FILE FOR INSTALLING TF/IHI DRIVER 
# INSTTOOL VERSION = V 2.20 02.11.93 
numboards = 1 
boardtyp = 5412SCP device = CP L2 1:
12 hsa =
12 ts =
12 physical layer = 0l2_lock_sap = NONE 
num channel = 4numproc = 2, 5, 5, 0channel name = ADM, IHI, FLC, SCP
channel type = SCP, IHI, IHI, SCP
element_size = 384 
numhostbuffer = 2,75,75,2numboardbuffer = 2, 1, 1, 2dpram adr = 0xD0000dpram size = 0x1000012 station type = 112 baud rate = 7
12 medium red = 012 retry ctr = 112 default sap = 1012<sup>-</sup>network<sup>-</sup>connection sap = 37
12 tsl = 3000
12 tqui = 0
12 tset = 24012 max tsdr = 98012mintsdr = 150
12 ttr =
12^-q = 3012 in ring desired = 1
int vector = 12server id = CPADMI
window size = 8Download = \sqrt{FW5412}Vendor = SIEMENS 
HW_device = PC 
___________________________________________________
```
To be set installation specific:

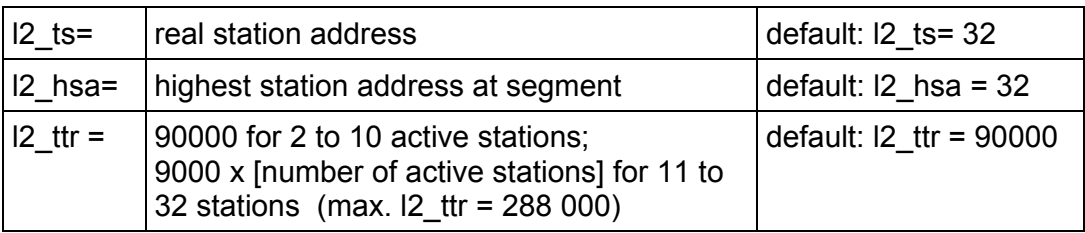

The parameter assignments 'int\_vector=12' and 'dpram\_adr=0xD0000', with which the interrupt and DPRAM address range are set, agree with the default settings of the bridges and the DIP switches on the interface module CP5412-A1 which are already factory-set when delivered.

#### **Caution:**

If the L2AMPRO.INI configuration file is also saved on the memory card, this configuration takes precedence, i.e. a parameter file DOS\_CONF.DAT existing in parallel and a bus circuit CP5412-A1 are ignored.

# **6.3 Parameter of configuration file** *L2AMPRO.INI* **for module IF964-DP**

1) 1) Parameters for slot addressing

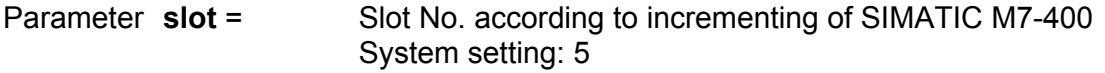

Parameter **modulbox** = Module slot No. according to incrementing of SIMATIC M7-400 System setting: 1

The settings which correspond to the standard system configuration have been preselected for the coordinates of the IF964-DP and should therefore be used unchanged. Any changes to these parameters require knowledge of the slot addressing for SIMATIC M7, and incorrect entries may result in major system faults.

#### 2) Bus parameters

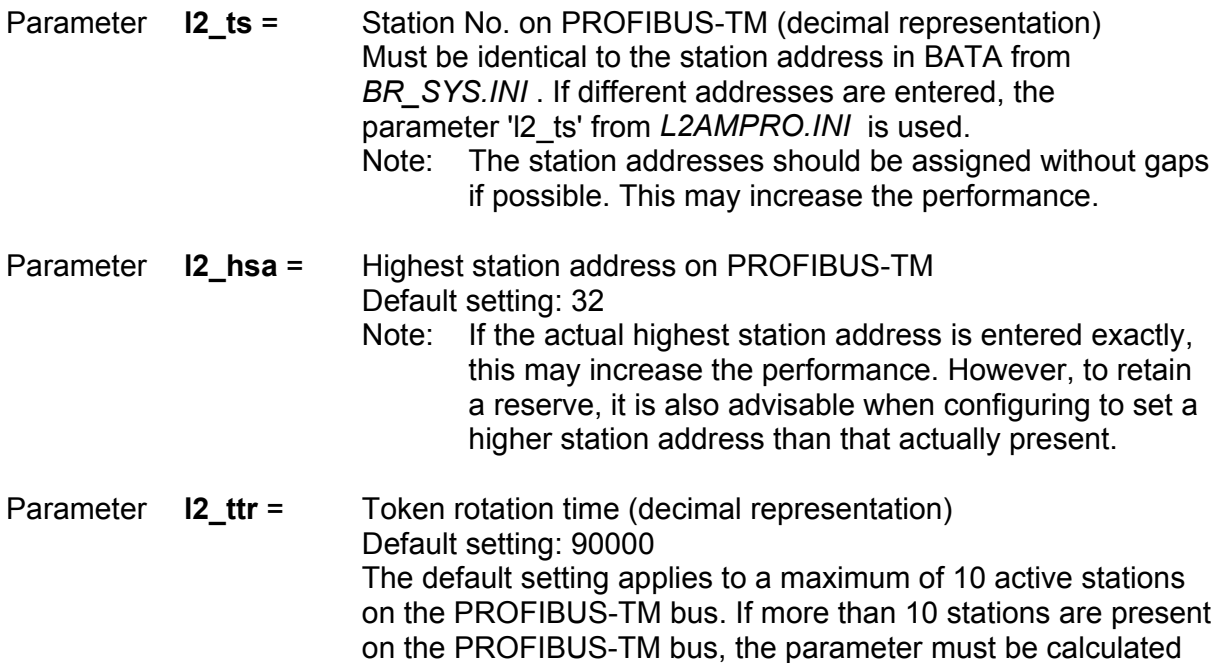

 according to the following equation and entered: l2\_ttr = 9000 \* [number of active PROFIBUS-TM stations]. Note: The factor 9000 in the equation only applies to a baud rate of 1.5 MBaud.

All bus parameters are matched to a transmission rate of 1.5 MBaud. Optimization requires detailed knowledge of the PROFIBUS standard, Part 1, DIN 19245. Selection of a different transmission rate is illegal, and may result in faulty functioning.

#### **Example of a configuration file L2AMPRO.INI:**

```
# ****************** Start L2AMPRO - INI file ******************** 
# ---> for Bridge CS-L2 (PROFIBUS) <--- 
# ****************** IF964 parameters **************************** 
boardtyp = IF964<br>slot = 5slot
modulbox = 1# ****************** L2 bus parameters *************************** 
12 ts = 32
12_hsa = 32
12 baud rate = 7
12_tsl = 3000
12_tqui = 0
l2-tqui = 0<br>
l2-tset = 240<br>
l2 max tbar = 980
12max tsdr
l2_min_tsdr = 150 
12~ttr = 9000012^{\degree}g = 30
# ****************** End L2AMPRO - INI file **********************
```
#### **Caution:**

If the bus circuit CP5412-A1 is connected in parallel to the IF964-DP module, the duplicate interrupts can lead to serious system errors.

# **6.4 Parameter of configuration file** *SYS\_PAR.INI*

\_\_\_\_\_\_\_\_\_\_\_\_\_\_\_\_\_\_\_\_\_\_\_\_\_\_\_\_\_\_\_\_\_\_\_\_\_\_\_\_\_\_\_

The configuration file *SYS\_PAR.INI* includes the parameter for inverting of the DIO-In/Outputs.

If the file *SYS\_PAR.INI* is not present, the operation system uses the default settings from file *SYS\_PAR.DEF*.

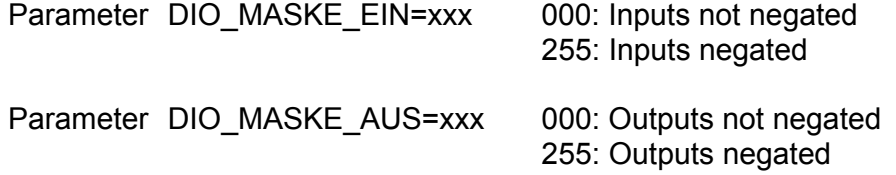

# System parameters 10.05.96 [ID = 99999999 Note: Your Bridge serial number # DIO settings all inputs and outputs inverted [DIO DIO\_MASKE\_EIN =255 DIO\_MASKE\_AUS =255 [SCHL S 0000 1111 2222 3333 #End \_\_\_\_\_\_\_\_\_\_\_\_\_\_\_\_\_\_\_\_\_\_\_\_\_\_\_\_\_\_\_\_\_\_\_\_\_\_\_\_\_\_\_\_\_\_\_\_\_\_\_\_\_\_\_\_\_\_\_\_\_\_\_\_\_\_\_\_\_\_\_

# **7 Connector Pin Assignment IF961-DIO**

Following I & C Signals are available on IF961-DIO module:

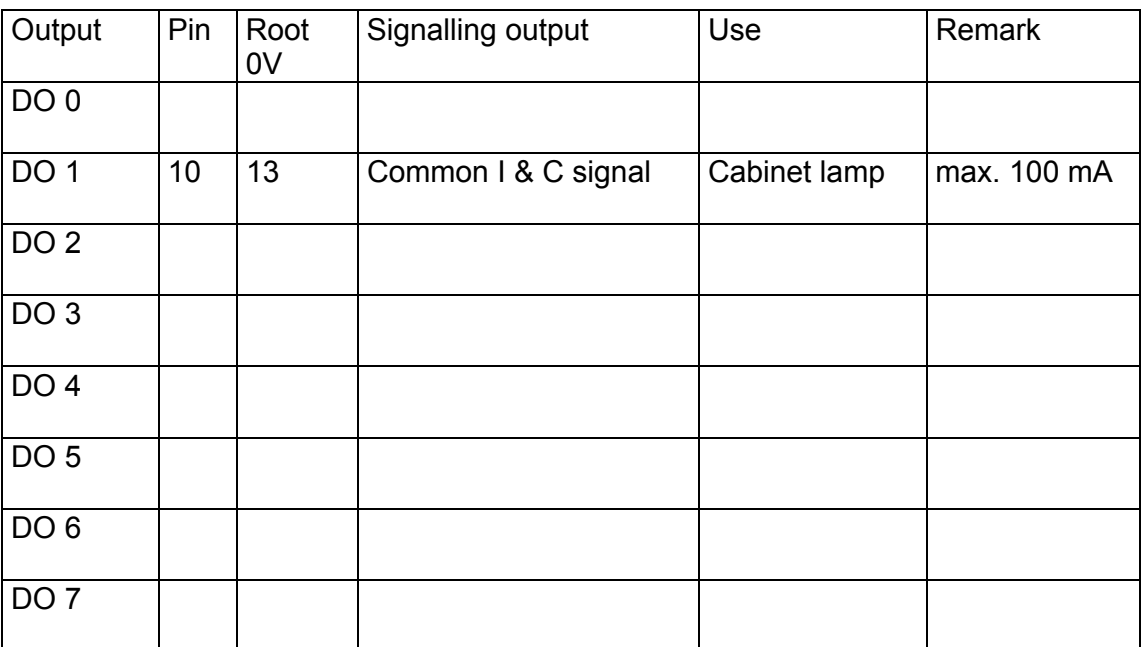

# **Function Assignment of the Outputs**

# **Function Assignment of the Inputs**

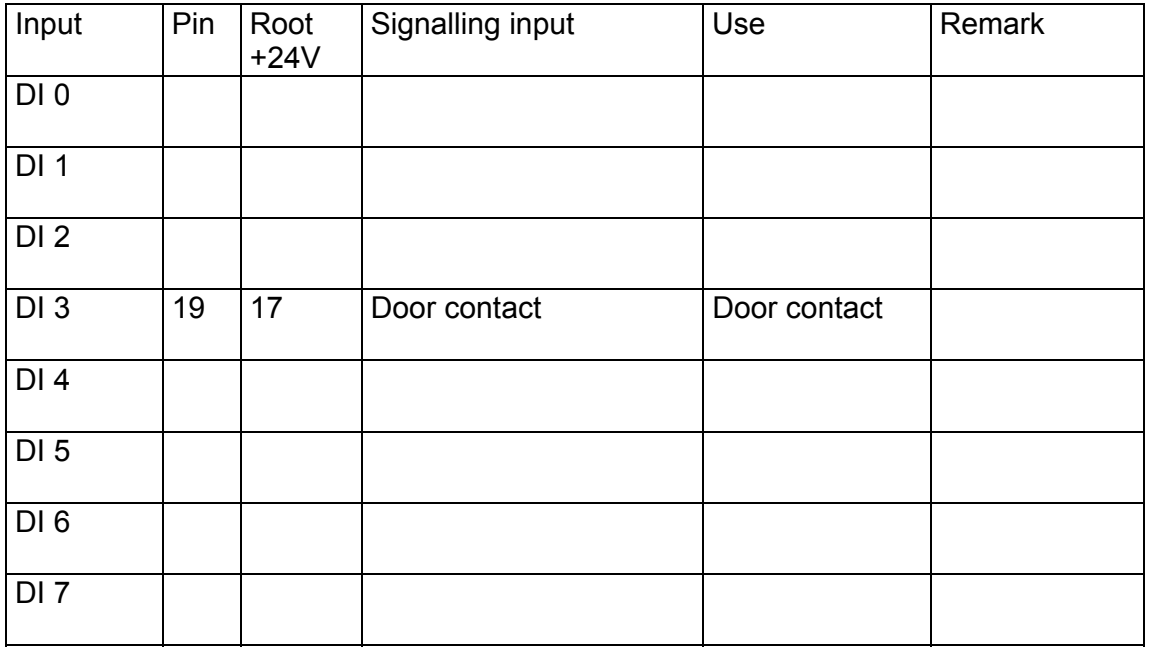

#### **8 Status display and error messages**

- The lamp test (all LEDs on) is not activated when switching on the network, but only with master-reset and soft-reset.
- If the memory card is pulled during operation, after one minute, the bridge functionality can no longer be guaranteed. This is signaled by a flashing STOP LED and the LED USR1.
- If the BRIDGE CS-L2 recognizes an error in the bus coupling TPM478, the bus coupling is automatically reinitialized and the LED USR1 flashes rapidly. If reinitialization is successful, the RUN LED is continuously illuminated, while a more persistent error is indicated by the STOP LED. Moving the key switch in any way (e.g. from RUN to RUN-P or vice versa) will cancel the flashing LED USR1.
- If the BRIDGE CS-L2 recognizes an error in the bus coupling CP5412 A1, the bus coupling is automatically reinitialized and the LED USR2 flashes rapidly. If reinitialization is successful, the RUN LED is continuously illuminated, while a more persistent error is indicated by the STOP LED. Moving the key switch in any way (e.g. from RUN to RUN-P or vice versa) cancels the flashing LED USR2.

# **9 Operational modes switch (key switch)**

- The switch setting RUN-P is functionally identical to the setting RUN.
- In the STOP operational mode (key switch setting), the coupling via the BRIDGE CS-L2 is interrupted. The couplings for the PROFIBUS-TM and for the CS275 continue to participate in the token circulation and indicate this through the display on the front plate. In this mode, messages can get lost on the BRIDGE CS-L2.
- In the case of a soft reset, all messages in the buffer are deleted and the bus couplings TPM478 and CP5412-A1 or. IF964-DP are reset. Afterwards, communication is restarted by initializing the bus couplings TPM478 and CP5412-A1 or IF964-DP. In addition, a LED lamp test is carried out.